## Clear Cache in Google Chrome<sup>O</sup>

1. Open Google Chrome and click the 3 dots in the upper righthand corner.

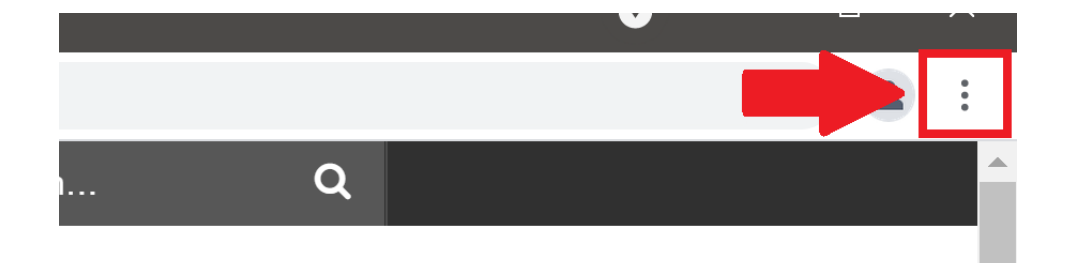

2. Hover over *History*.

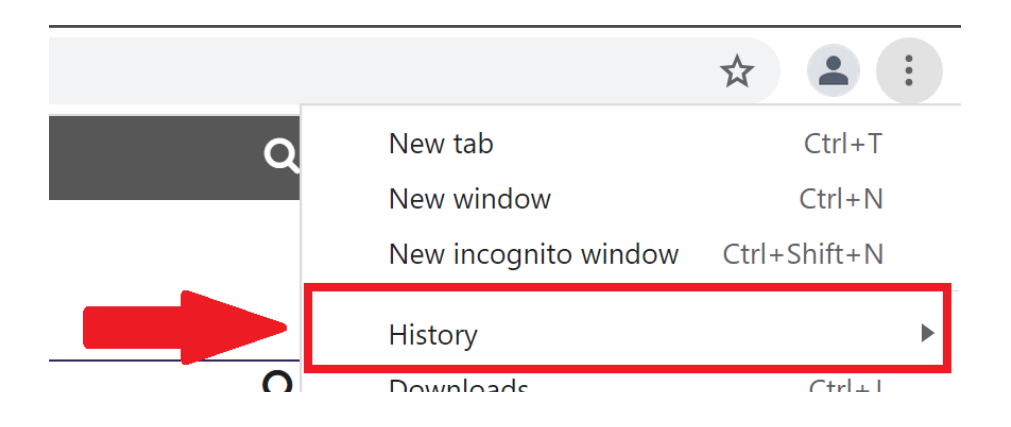

3. Upon hovering over *History* a new box will appear. Click *History*.

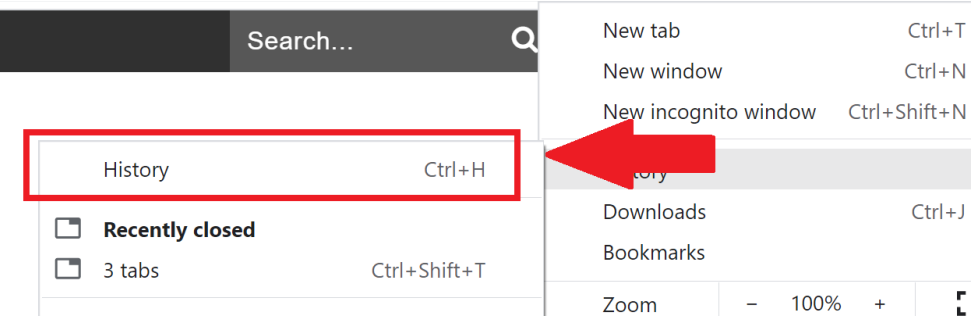

4. You will now be directed to the History settings. Click *Clear Browsing Data*.

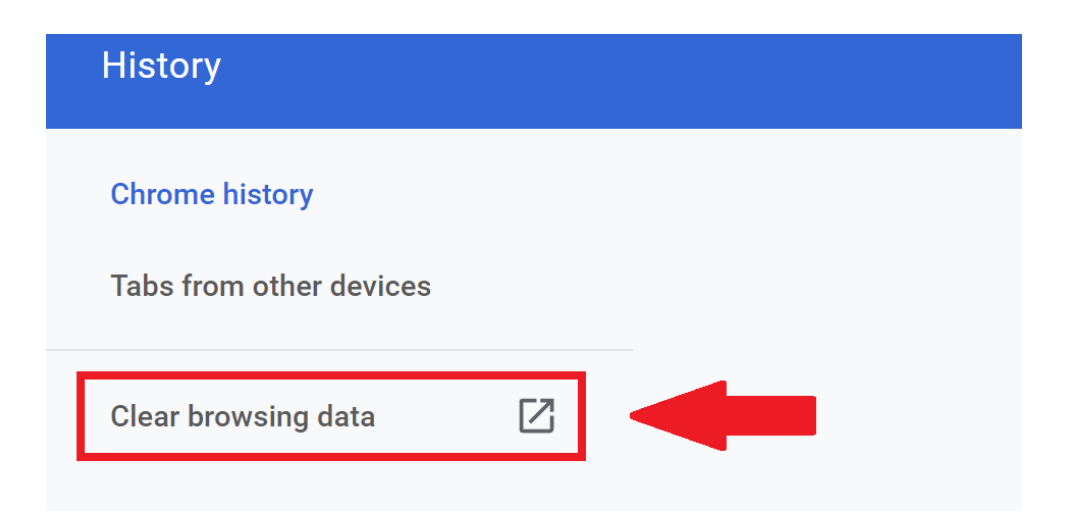

5. A new box will appear. Select *Advanced*. Then check off the boxes for *Cookies* and *Cached Images and Files*. When finished click the *Clear Data* button.

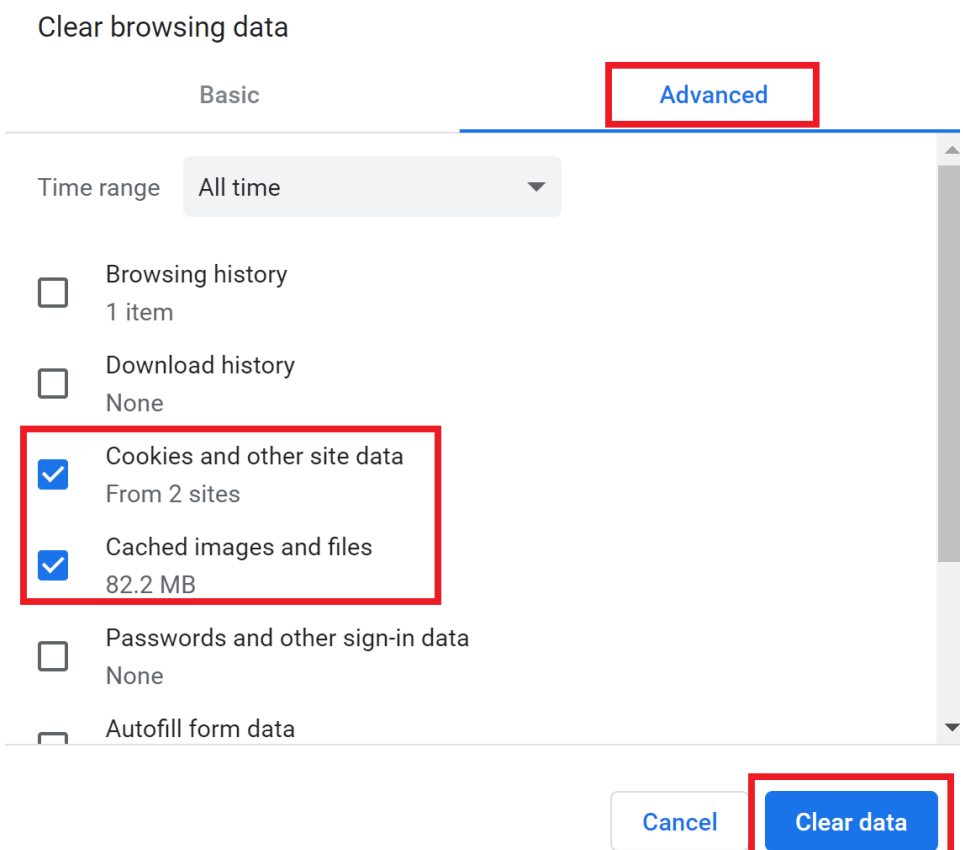

6. Now close Google Chrome by clicking the *X* button in the upper righthand corner

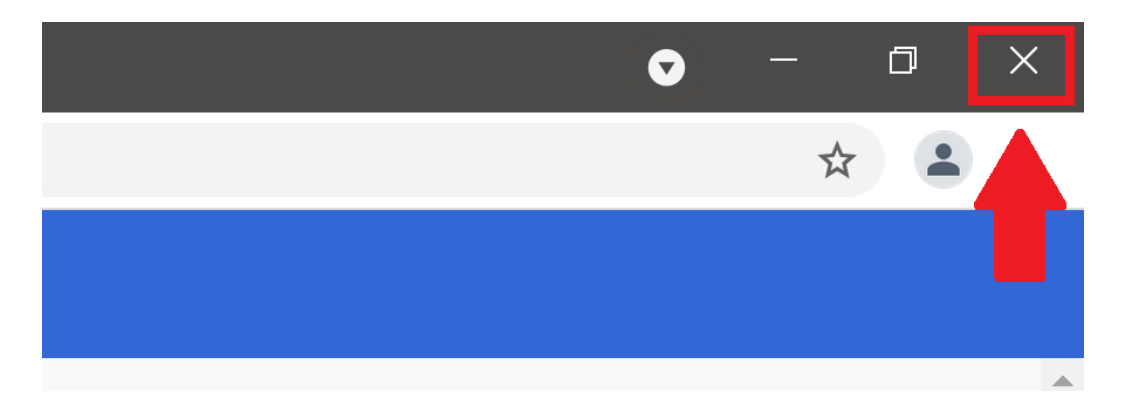

If you have any issues or questions or please open a help desk ticket.

**<http://helprequest.centralislip.k12.ny.us/helprequest/>**